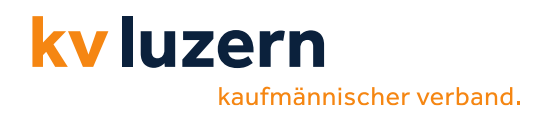

# **Multifaktor-Authentifizierung einrichten Anleitung**

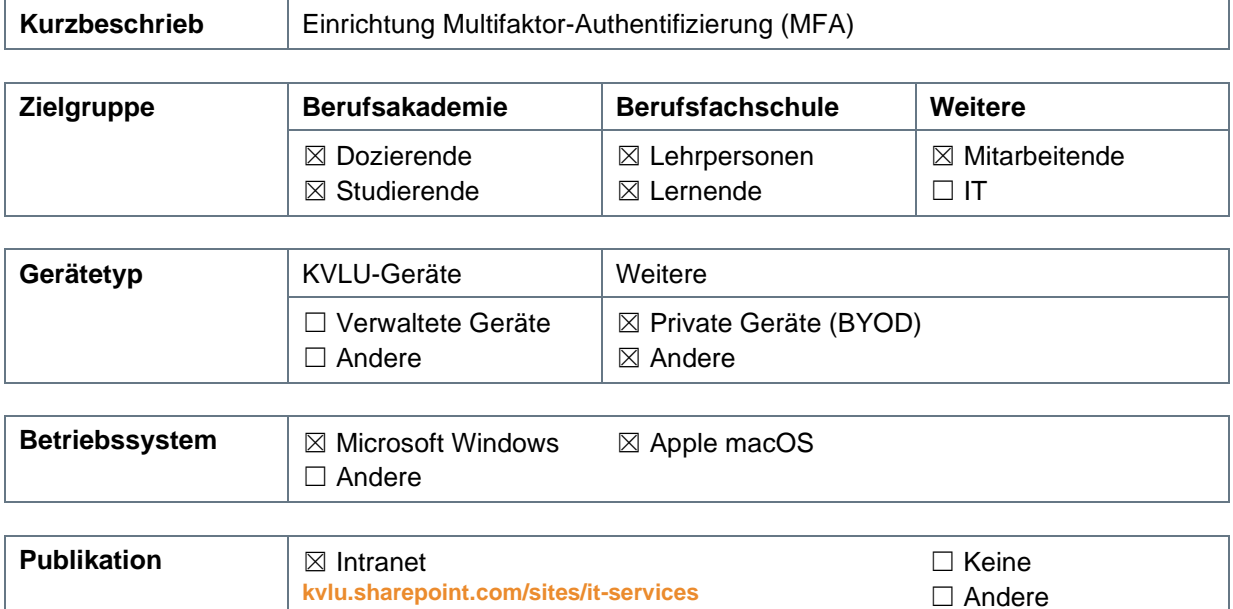

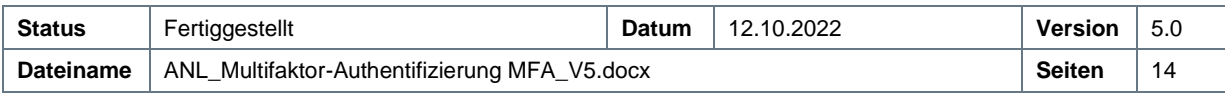

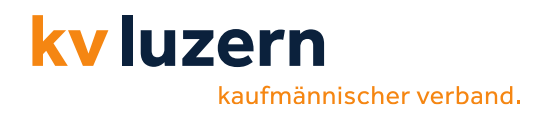

## **Rechtliche Hinweise / Impressum**

Die Inhalte in diesem Dokument werden mit grösstmöglicher Sorgfalt erstellt und entsprechen dem Kenntnisstand zum Zeitpunkt der Erstellung.

Der KV Luzern übernimmt keine Gewähr hinsichtlich der inhaltlichen Richtigkeit, Genauigkeit, Vollständigkeit und Aktualität der Informationen. Aus diesem Grund ist jegliche Haftung für eventuelle Schäden, welche direkt oder indirekt aus der Nutzung dieses Dokumentes entstehen, ausgeschlossen.

Alle genannten Marken- und Produktbezeichnungen sind Warenzeichen oder Eigentum der entsprechenden Inhaber.

Copyright KV Luzern. Alle Rechte vorbehalten.

IT Services, KV Luzern Dreilindenstrasse 20 6006 Luzern, Schweiz **[www.kvlu.ch](http://www.kvlu.ch/)**

Dokumentenvorlage 10/2022

### **Dokumentenhistorie**

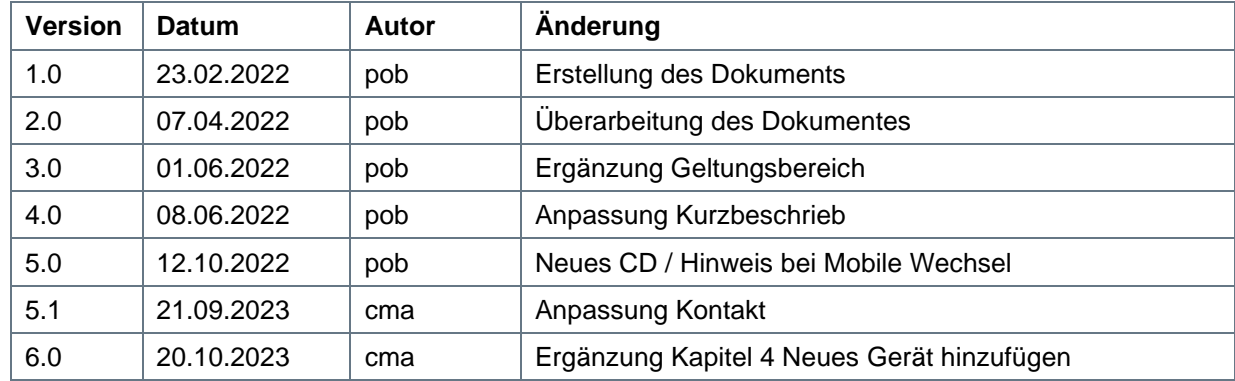

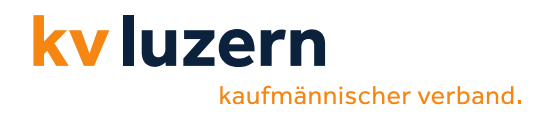

## **Inhalt**

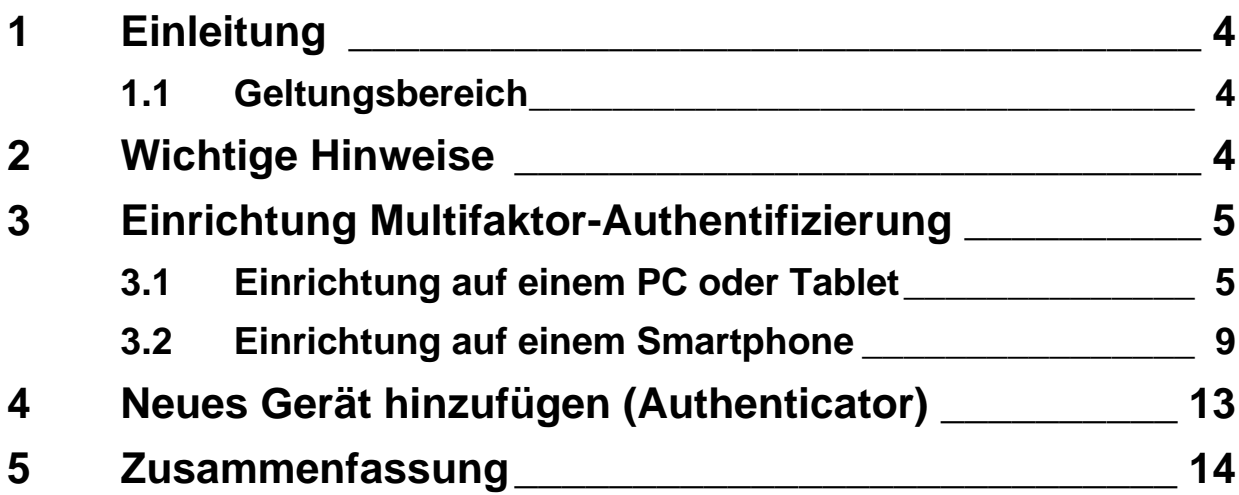

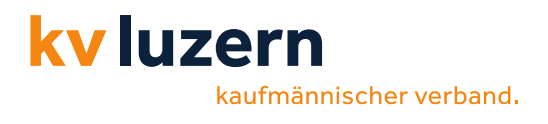

## <span id="page-3-0"></span>**1 Einleitung**

Um beim Zugreifen auf unsere Systeme hohen Sicherheitsanforderungen gerecht zu werden, werden wir das Einwählen durch eine **Multifaktor-Authentifizierung** absichern. Wir setzen dazu die App «*Microsoft Authenticator-App*» ein. Diese Anwendung kann über den «*App Store*» (iPhone) oder «*Play Store*» (Android) kostenlos bezogen und auf dem Smartphone installiert werden.

Das Dokument soll Ihnen dabei helfen, das entsprechende Setup einzurichten und die Microsoft Authenticator App zu nutzen.

### <span id="page-3-1"></span>**1.1 Geltungsbereich**

Interne Netzwerke (KVLU inklusive WLAN) gelten als «vertrauenswürdige» Netze und sind von MFA-Prozessen ausgeschlossen.

### <span id="page-3-2"></span>**2 Wichtige Hinweise**

- Die Microsoft Authenticator-App hat einen integrierten QR-Scanner (Sofern die Anleitung auf die QR-Scan-Funktion Bezug nimmt, verwenden Sie bitte die Authenticator-App zum Scannen des Codes).
- Wir möchten Sie darauf hinweisen, dass beim Wechsel Ihres Smartphones die IT-Abteilung die erneute Einrichtung freischalten muss. Melden Sie sich dazu unter **[servicedesk@kvlu.ch](mailto:servicedesk@kvlu.ch)**.

kaufmännischer verband.

### <span id="page-4-0"></span>**3 Einrichtung Multifaktor-Authentifizierung**

### <span id="page-4-1"></span>**3.1 Einrichtung auf einem PC oder Tablet**

#### **Microsoft Authenticator App auf dem Smartphone installieren**

- 1. Gehen Sie auf Ihrem Mobile in den entsprechenden Store («App Store»/»Play Store») und installieren Sie die App.
- 2. Empfehlung die App-Sperre zu deaktivieren:
	- Authenticator App öffnen
	- Oben rechts (oder bei iPhone oben links) die drei Punkte wählen
	- Einstellungen wählen
	- Sicherheit: App-Sperre: Deaktivieren

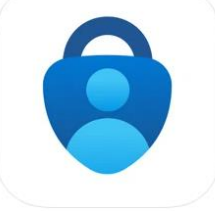

**Microsoft Authenticator** 

Schützt Ihre Online-Identität. **Microsoft Corporation** Nr. 4 in Produktivität

\*\*\*\*\* 4,8 . 22.381 Bewertungen Gratis

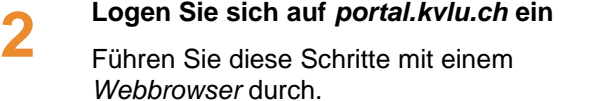

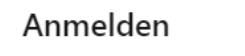

Sie können nicht auf Ihr Konto zugreifen?

com

Zurück

Weiter

**3**

**1**

kv luzern

#### **Weitere Informationen erforderlich**

Es werden weitere Informationen hinsichtlich der Multifaktor-Authentifizierung benötigt.

Klicken Sie auf «*Weiter*».

com

#### Weitere Informationen erforderlich

Ihre Organisation benötigt weitere Informationen zum Schutz Ihres Kontos.

Anderes Konto verwenden

Weitere Informationen

Weiter

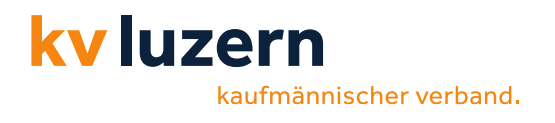

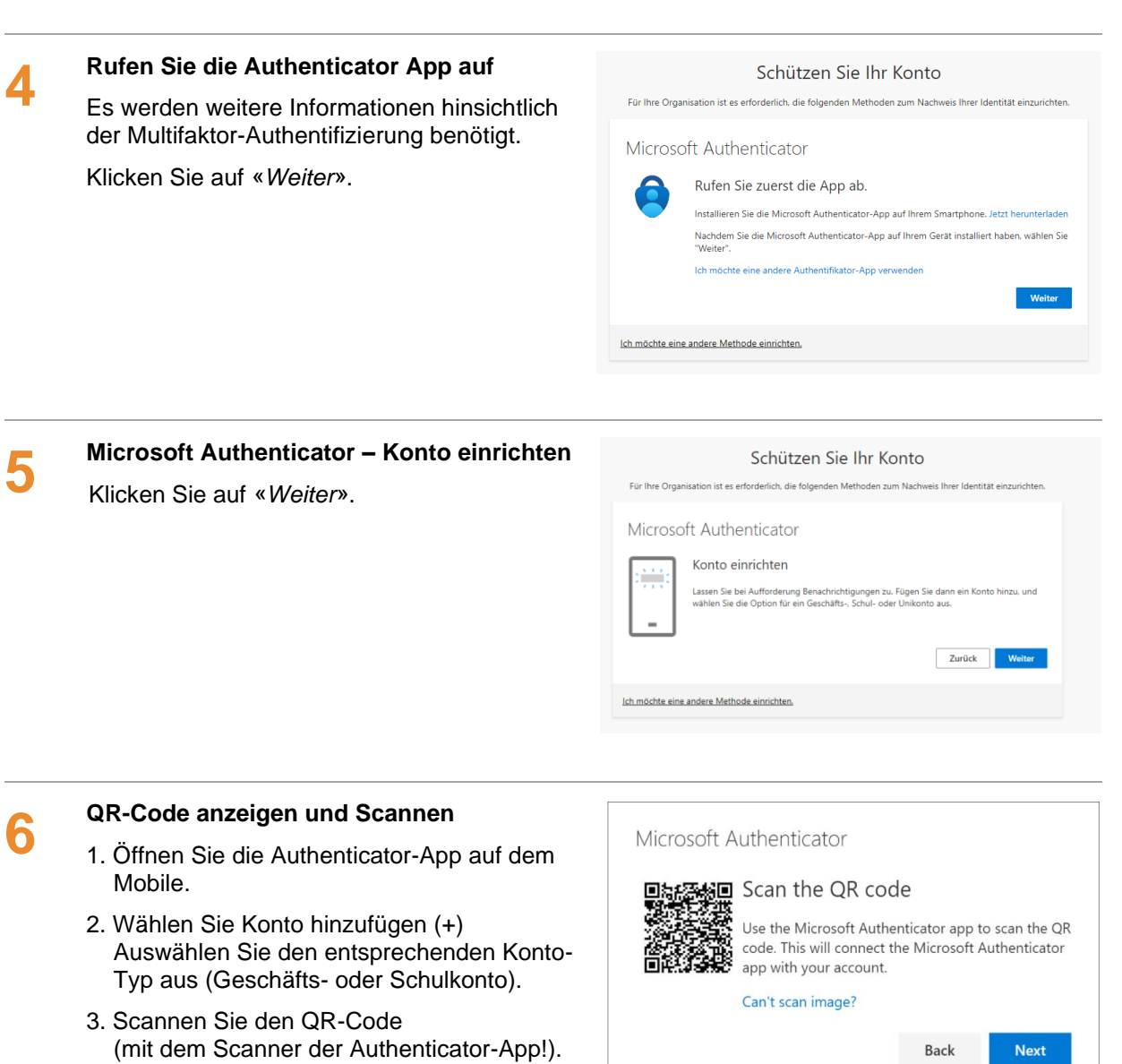

4. Klicken Sie auf «*Weiter*».

**Probieren wir es gleich aus** Klicken Sie auf «*Weiter*».

**7**

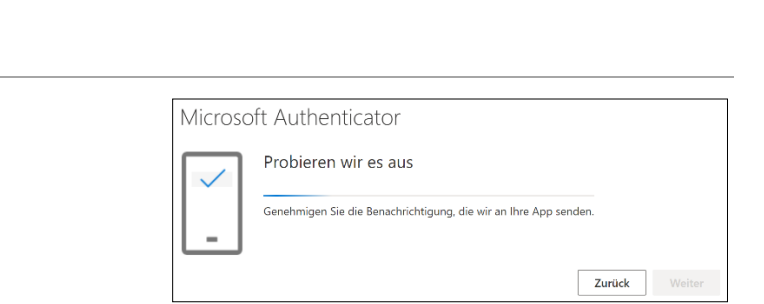

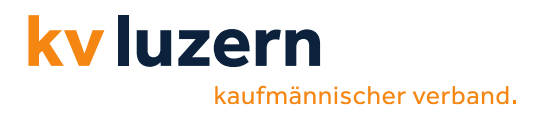

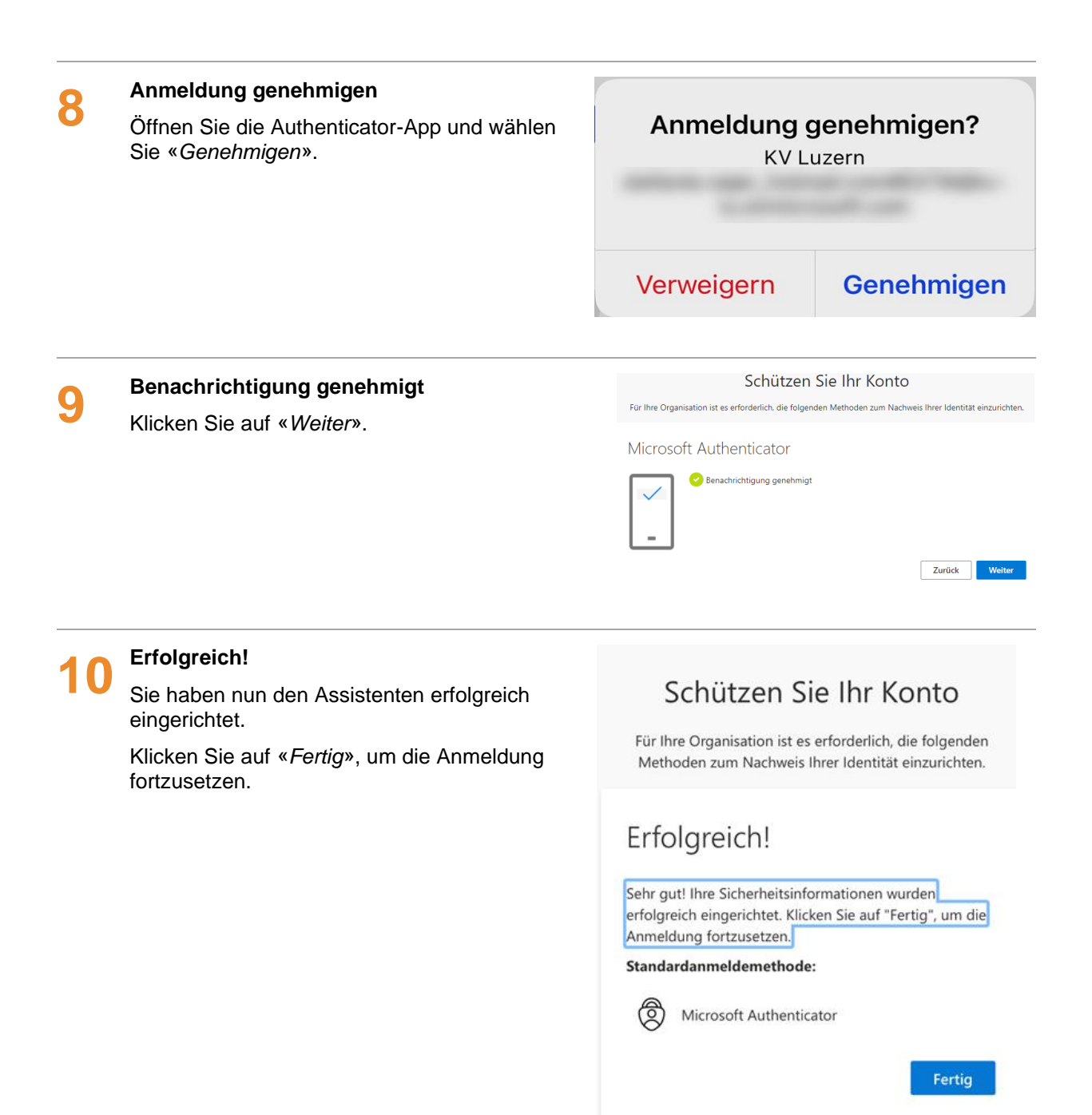

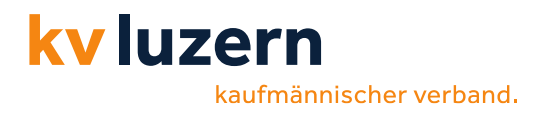

#### **11 Angemeldet bleiben? Nicrosoft** 1. Die Frage bezüglich «*Angemeldet bleiben?*» können Sie mit «*Nein*»  $\ddot{\cdot}$ beantworten. **Angemeldet bleiben?** (PS: Allenfalls erscheint diese Frage nicht) 2. Sie werden nun auf die Portal-Seite Bleiben Sie angemeldet, damit Sie sich das weitergeleitet. nächste Mal nicht erneut anmelden müssen. 3. Fertig!◯ Diese Meldung nicht mehr anzeigen Nein  $Ja$ </u>

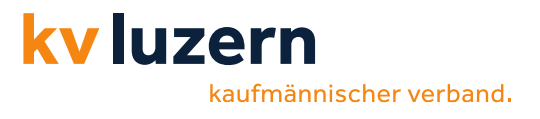

### <span id="page-8-0"></span>**3.2 Einrichtung auf einem Smartphone**

#### **Microsoft Authenticator App auf dem Smartphone installieren**

3. Gehen Sie auf Ihrem Mobile in den entsprechenden Store («App Store»/»Play Store») und installieren Sie die App.

#### **Empfehlung die App-Sperre zu deaktivieren:**

- Authenticator App öffnen
- Oben rechts (oder bei iPhone oben links) die drei Punkte wählen
- Einstellungen wählen
- Sicherheit: App-Sperre: Deaktivieren

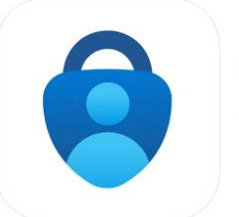

#### **Microsoft Authenticator** Schützt Ihre Online-Identität. Microsoft Corporation Nr. 4 in Produktivität \*\*\*\*\* 4,8 · 22.381 Bewertungen Gratis

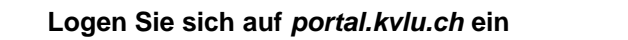

- 1. Geben Sie Ihren Benutzernamen ein.
- 2. Klicken Sie auf «*Weiter*».
- 3. Geben Sie danach Ihr Kennwort ein.
- 4. Klicken Sie auf «*Weiter*».

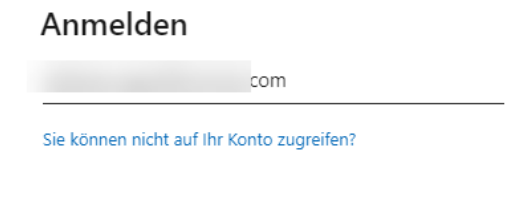

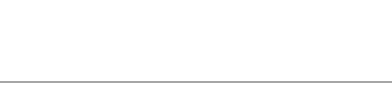

Zurück

## **3**

**1**

**2**

#### **Weitere Informationen erforderlich**

Nachdem Sie auf «*Weiter*» geklickt haben, wird der Assistent zur Einrichtung der Multifaktor-Authentifizierung gestartet.

#### **Weitere Informationen** erforderlich

Ihre Organisation benötigt weitere Informationen zum Schutz Ihres Kontos.

Anderes Konto verwenden

Weitere Informationen

Weiter

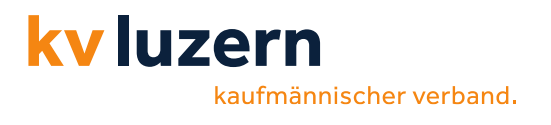

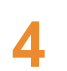

#### **Schützen Sie Ihr Konto**

- 1. Klicken Sie auf den Link «*Koppeln Sie Ihr Konto mit der App, indem Sie auf diesen Link klicken*».
- 2. Nach der «*Koppelung*» (auf der Authenticator-App kehren Sie mit  $\Leftrightarrow$  [zurück] auf das rechts angezeigte Bild zurück.
- 3. Klicken Sie auf «*Weiter*».

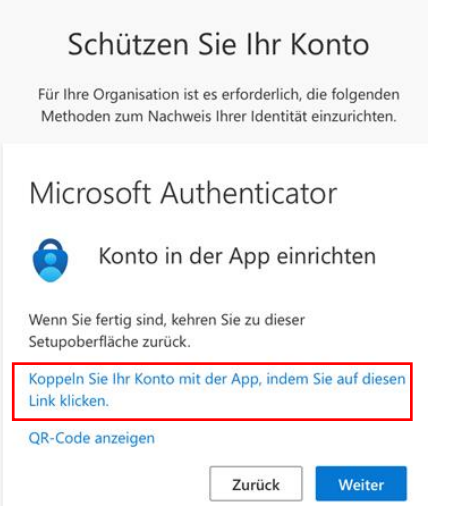

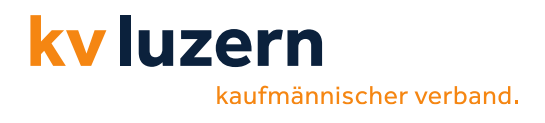

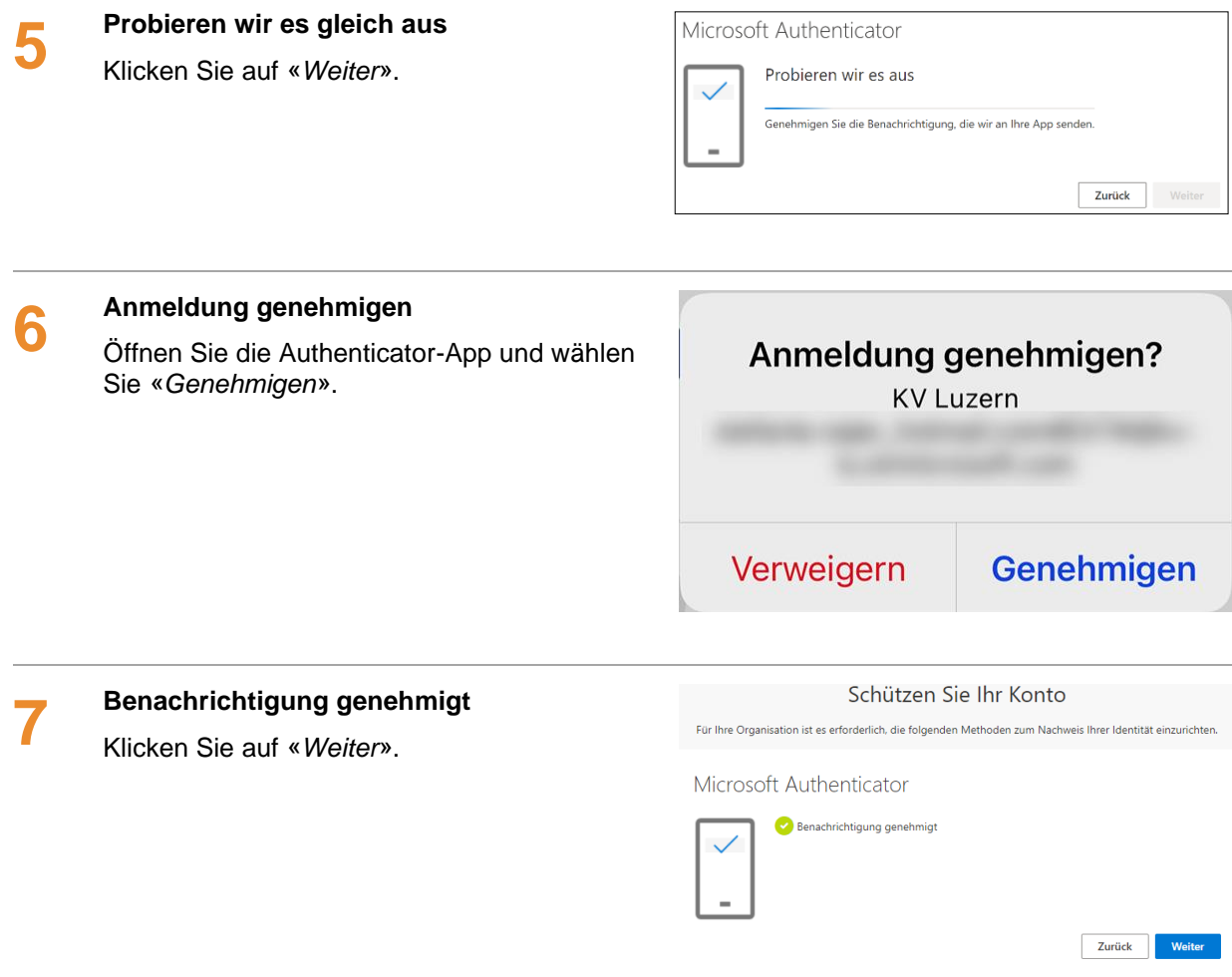

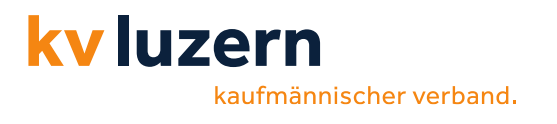

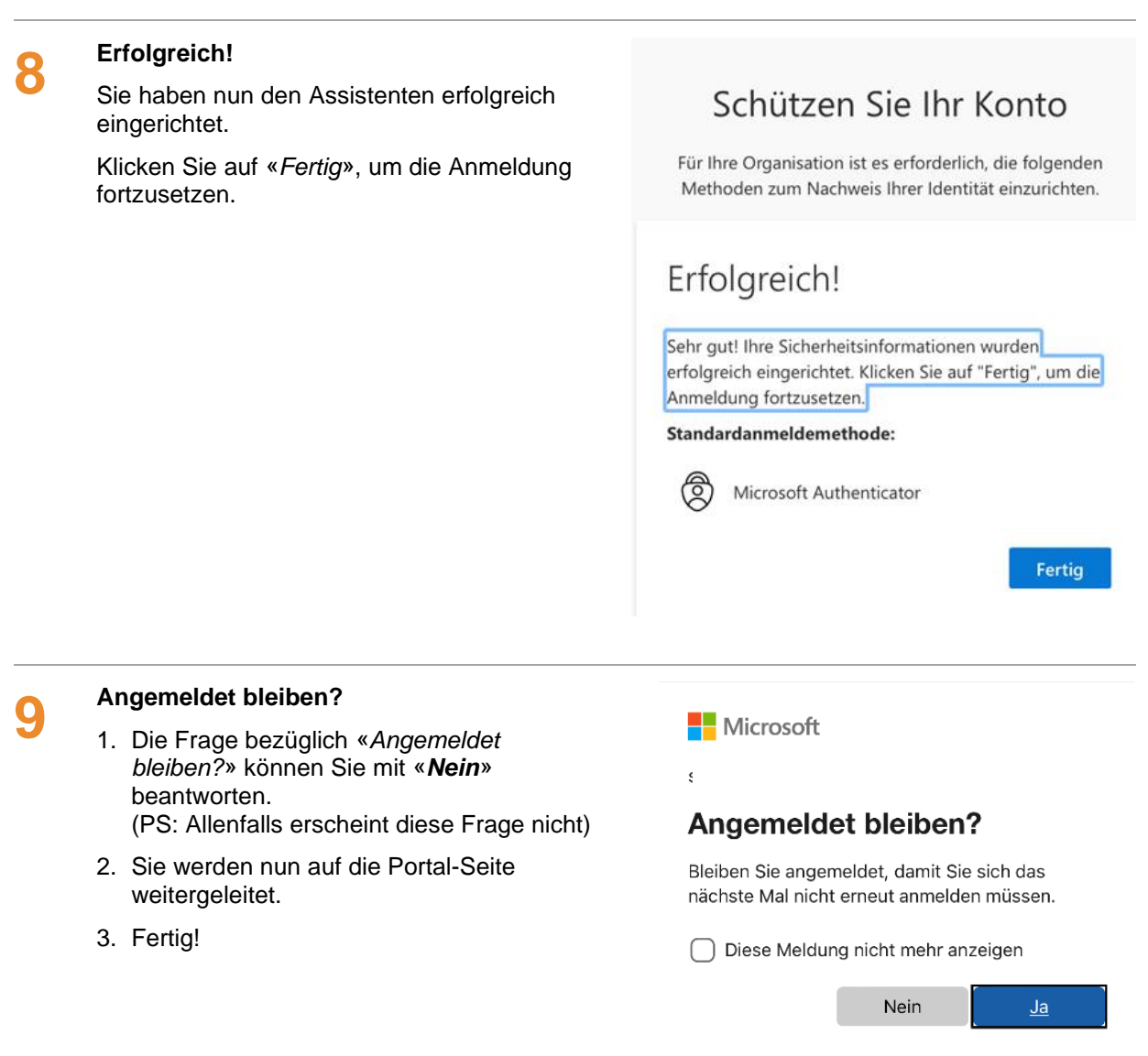

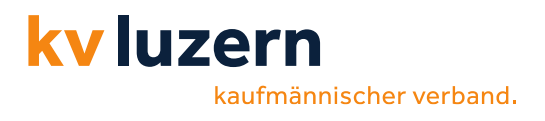

### <span id="page-12-0"></span>**4 Neues Gerät hinzufügen (Authenticator)**

Bei einem Handy welchsel können Sie mit der Hilfe des alten Geräts eine neue Einrichtung der Microsoft Authenticator App anfordern. Folgende Schritte helfen Ihnen dabei eine Erneute Einrichtung der Authenticator App anzufordern.

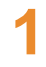

#### **Office Login**

Wählen Sie einen gewünschten Browser und öffnen Sie folgende Seite: portal.office.com.

Anschliessend melden Sie sich mit Ihrer E-Mail Adresse und Ihrem persönlichen Passwort an.

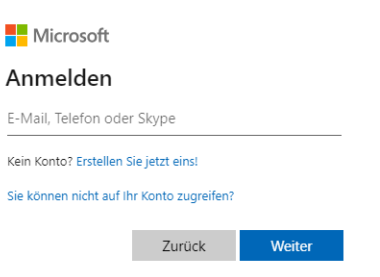

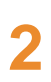

**3**

#### **Konto anzeigen**

Nach dem erfolgreichen Anmelden klicken Sie auf Ihren Namen (oben rechts) und wählen **Konto anzeigen** aus.

Nachdem Sie auf **Konto anzeigen** geklickt haben, öffnen sich die Seite **Mein Konto**. Durch Klick auf **Informationen Aktualisieren**  unzer dem Punkt **Sicherheitsinformationen**  können Sie ein weiteres Gerät hinzufügen.

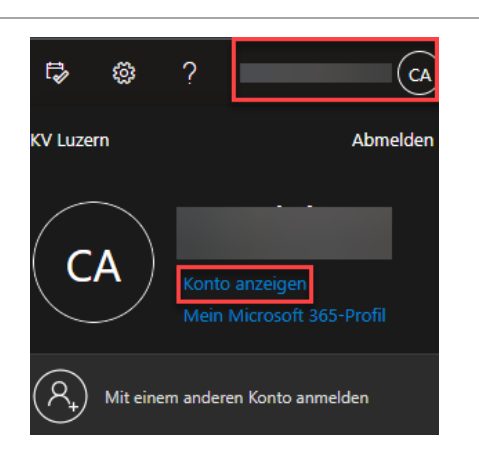

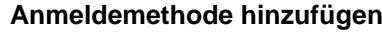

Um eine weitere Authentifizierungsmethode hinzuzufügen, müssen Sie auf **Anmeldemethode hinzufügen** klicken.

#### Sicherheitsinformationen

Die folgenden Methoden werden zum Anmelden bei Ihrem Konto oder zum

Standardanmeldemethode: Microsoft Authenticator - Benachrichtigung

 $+$  Anmeldemethode hinzufügen

**R**<sub>2</sub> Telefon

Microsoft Authenticator

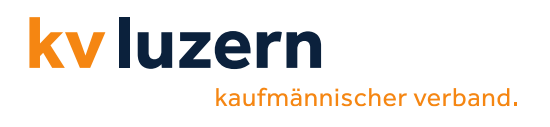

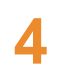

#### **Authenticator App**

Durch Klick auf **Methode auswählen** haben Sie die Möglichkeit zwischen **E-Mail** und **Authenticator-App** auszuwählen. Falls Sie ein neues Handy besitzen, müssen Sie auf **Authenticator-App**  und danach auf **Hinzufügen** klicken.

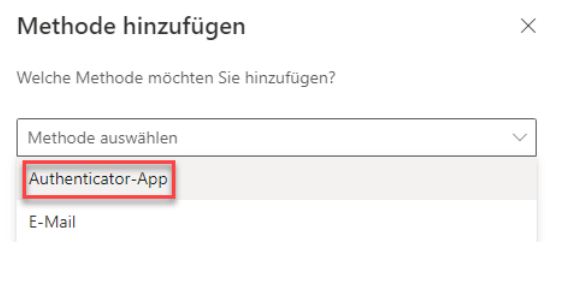

Nun werden Sie direkt aufgefordert ein neues Gerät für die MFA einzurichten. Der Ablauf bleibt der gleiche wie bei der ersten Einrichtung.

### <span id="page-13-0"></span>**5 Zusammenfassung**

- *Authenticator-App* auf dem Mobile installieren (Empfehlung: App-Sperre deaktivieren)
- Auf dem PC im Browser folgende Adresse eingeben: *portal.office.com*
- Sie werden aufgefordert, die *Mehrfach-Faktor-Authentifizierung einzurichten*
- *QR-Code* mit der Microsoft Authenticator-App *scannen* (damit wird das Konto hinzugefügt)
- Zugriff auf der Microsoft Authenticator-App *«genehmigen»*
- Die **KVLU-E-Mail-Konten** (Outlook-Desktop, Outlook-Mobile-App) müssen neu eingerichtet werden.